# User's Manua/

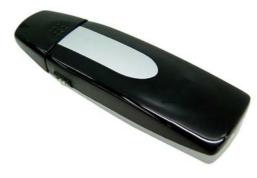

FW-C703A 802.11b WLAN/Flash Disk USB Adapter

#### • Copyright statement

No part of this publication may be reproduced, stored in a retrieval system, or transmitted in any form or by any means, whether electronic, mechanical, photocopying, recording, or otherwise without the prior writing of the publisher.

• Note

Information in this manual is subject to change without notice.

#### **Federal Communications Commission Compliance Notice**

To ensure continued compliance, use only shielded interface cables when connecting to the computer or peripheral devices. Any changes or modifications not expressly approved by the party responsible for compliance could void the user's authority to operate this equipment.

This device complies with Part 15 of the FCC Rules. Operation is subject to the following two conditions: (1) This device may not cause harmful interference, and (2) This device must accept any interference received, including interference that may cause undesired operation.

#### Federal Communication Commission (FCC) Statement:

This equipment has been tested and found to comply with the limits for a Class B digital device pursuant to Part 15 of the FCC Rules. These limits are designed to provide reasonable protection against harmful interference in a residential installation. This equipment generates, uses, and can radiate radio frequency energy and, if not installed and used in accordance with the instructions, may cause harmful interference to radio communications. However, there is no guarantee that interference will not occur in a particular installation. If this equipment does cause harmful interference to radio or television reception, which can be determined by turning the equipment off and on, the user is encouraged to try to correct the interference by one or more of the following measures:

- Reorient or relocate the receiving antenna.
- Increase the separation between the equipment and receiver.
- Connect the equipment into an outlet on a circuit different from that to which the receiver is connected.
- Consult the dealer or an experienced radio/TV technician for help.

#### FCC Radiation Exposure Statement

- This equipment complies with FCC radiation exposure limits set forth for an uncontrolled environment. End users must follow the specific operating instructions for satisfying RF exposure compliance.
- This transmitter must not be co-located or operated in conjunction with any other antenna or transmitter.

### Contents

| 4 |            |                                                                     |    |
|---|------------|---------------------------------------------------------------------|----|
| 1 | Intro      | oduction                                                            | 4  |
|   | 1.1        | About 802.11b WLAN/Flash Disk USB Adapter                           | 4  |
|   | 1.2        | Features and Benefits                                               | 4  |
|   | 1.3        | Product View                                                        | 5  |
| 2 | <b>a</b> . |                                                                     | ſ  |
|   | Gett       | ting Started                                                        | 6  |
|   | 2.1        | Package Contents                                                    | 6  |
|   | 2.2        | System Requirements                                                 | 6  |
|   | 2.3        | LED Indicators                                                      | 7  |
|   | 2.4        | Safety Precautions                                                  | 7  |
|   | 2.5        | Site Selection                                                      | 8  |
| 3 | Inst       | all & Uninstall the 802.11b WLAN/Flash Disk USB Adapter for Windows | 10 |
|   | 3.1        | Windows XP Installation & Uninstallation                            | 10 |
|   | 3.2        | Windows 2000 Installation & Uninstallation                          | 14 |
|   | 3.3        | Windows 98SE/ME Installation & Uninstallation                       | 18 |
| 4 | Vert       | iying the 802.11b WLAN/Flash Disk USB Adapter for Windows           | 22 |
|   | 4.1        | Inserting the 802.11b WLAN/Flash Disk USB Adapter                   | 22 |
|   | 4.2        | Verifying Driver Installation                                       | 22 |
|   |            | Verifying Driver Installation under Windows XP                      | 22 |
|   |            | Verifying Driver Installation under Windows 2000                    | 23 |
|   |            | Verifying Driver Installation under Windows 98SE/Me                 | 23 |
|   | 4.3        | Verifying Utility Installation                                      | 23 |
|   | 4.4        | Removing the WLAN Adapter                                           | 24 |
| 5 | Usii       | ng the Configuration & Monitor Utility                              | 26 |
|   | 5.1        | Configure 802.11b WLAN/Flash Disk USB Adapter Under Windows XP      | 26 |
|   | 5.2        | Usage of the Configuration & Monitor Utility                        | 28 |
|   |            | Status                                                              | 29 |
|   |            | Statistics                                                          | 31 |
|   |            | Site Survey                                                         | 32 |
|   |            | Encryption                                                          |    |
|   |            | Advanced                                                            |    |
|   |            | About                                                               | 35 |

|     | 5.3   | Usage of the Change Region Tool                         | . 36 |
|-----|-------|---------------------------------------------------------|------|
| 6   | Insta | Il the USB Flash Driver for Windows (Optional Function) | . 37 |
|     | 6.1   | Installation Driver Under Windows XP, 2000, ME          | . 37 |
|     | 6.2   | Installation Driver Under Windows 98SE                  | . 37 |
|     | 6.3   | Safety Removing the USB Memory Storage                  | . 39 |
|     | 6.4   | Using the Flash Configuration & Monitor Utility         | . 40 |
| 7   | Trou  | bleshooting                                             | . 46 |
| Арр | endix | A WLAN USB Adapter Specification                        | . 49 |

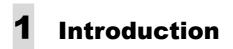

This chapter introduces the features and functions of the product.

#### 1.1 About 802.11b WLAN/Flash Disk USB Adapter

Congratulations on purchasing this 802.11b WLAN/Flash Disk USB Adapter. FW-C703 802.11b WLAN/Flash Disk USB Adapter includes both wireless communications and Flash storage (optional). You can select either one of function to use it. The USB Wireless LAN Card's 11 Mbps data rate provides an equivalent Ethernet speed to access corporate networks or the Internet in a wireless environment. It also provides optional function about the memory storage that you only can store your personal files and read you data, plug on any computer with USB interface. When installed, the WLAN Card is able to communicate with any 802.11b-compliant product, allowing you to work anywhere in the coverage area, enjoying its convenience and mobility.

#### **1.2 Features and Benefits**

- IEEE 802.11b and Wi-Fi-compliant 11 Mbps WLAN access solution
- Direct Sequence Spread Spectrum (DSSS) standard
- Built-in antenna
- Wired Equivalent Privacy (WEP) 128-bit data encryption
- Frequency range at 2.4 GHz ISM band
- Automatic data rate selection at 11 Mbps, 5.5 Mbps, 2 Mbps, and 1 Mbps (automatic data rate fallback under noisy environment)
- The Flash disk device is a removable hard dick with USB connection. (Optional)

#### **1.3 Product View**

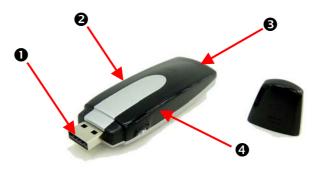

802.11b WLAN/Flash Disk USB Adapter

|   | Component                                 | Description                                                                                                    |
|---|-------------------------------------------|----------------------------------------------------------------------------------------------------|
| 0 | USB WLAN Adapter<br>Connector             | Connects to your computing device. The interface is USB slot.                                                                                                   |
| 0 | Wireless LED Indicator ( 👬 )              | Glows red when the WLAN Card has successfully linked with an Access Point ( <i>Infrastructure</i> mode) or with another wireless station ( <i>Ad-Hoc</i> mode). |
| € | Integrated Antenna                        | Allows the WLAN Card to receive and transmit wireless data.                                                                                                    |
|   | Flash Storage LED Indicator<br>(��option) | Glows red when the Flash Storage has successfully work.<br>Works like a removable hard disc on any desktop or laptop<br>with a USB interface.                   |

## **2** Getting Started

This chapter provides the information that you need before you start to install the 802.11b WLAN/Flash Disk USB Adapter.

#### 2.1 Package Contents

The shipment should contain the following items. Please check each item below and ensure that all items listed in below are included in the shipment. If any of the listed items are damaged or missing, please notify your local dealer.

802.11b WLAN/Flash Disk USB Adapter should contain:

- FW C703 802.11b WLAN/Flash Disk USB Adapter
- CD-ROM (containing Drivers and Manual)
- Quick Installation Guide

#### 2.2 System Requirements

Before installing the FW-C703 802.11b WLAN/Flash Disk USB Adapter, the following equipments may be required in order to install the adapter properly:

- Operating system: Windows 98SE, Windows Me, Windows 2000, or Windows XP
- Desktop or laptop computer with CD-ROM drive
- USB 1.1 or 2.0 card slot in case of desktop or laptop

#### Caution!

Do not insert your WLAN Adapter into the USB slot at this stage until you have finished installation.

#### 2.3 LED Indicators

The 802.11b WLAN/Flash Disk USB Adapter has two LEDs indicators, which will glow or blink to reflect operation status. The described as below:

- Wireless Link Activity LED (+) If you switch to WLAN function, the LED blinks fast when the USB Wireless LAN function is linking with the network and LED blink slowly when the USB Wireless LAN function is receiving or transmitting data.
- Flash Storage LED (�)- If you switch to Flash Storage function, the LED lights up when the Card is receiving power.

#### 2.4 Safety Precautions

- Be sure to read and follow all warning notices and instructions.
- In order to extend the life of the device it is advised to store it in a protective casing whenever carrying the computing device on travel and not operating the device.
- Never use abrasive materials or rinse the device with liquids.
- At all times, it will be the responsibility of the end-user to ensure that an outdoor antenna installation complies with local radio regulations.
- Do not service the product by yourself. Refer all servicing to qualified service personnel.
- In order to limit Radio Frequency (RF) exposure, the following rules should be applied:
  - 1. Install the antenna in a location where a distance of 20 cm from the antenna may be maintained.
  - 2. While installing the antenna in the location, please do not turn on power of the device.
  - 3. While the device is working (transmitting or receiving), please do not touch or move the antenna.
  - 4. Do not operate a portable transmitter near unshielded blasting caps or in an explosive environment unless it is a type especially qualified for such use.

• For Laptop (notebook) computer users, in order to comply with the FCC RF exposure limits, it is recommended when using a laptop with a wireless device that the device's integrated antenna should not be positioned closer than 5 cm (2 inches) from your body or nearby persons for extended periods of time while it is transmitting (or operating). If the antenna is positioned less than 5 cm (2 inches) from the user, it is recommended that the user limit exposure time.

#### 2.5 Site Selection

Typical outdoor operating range:

|       | 11 Mbps<br>(High speed) | 5.5 Mbps<br>(Medium<br>speed) | 2 Mbps<br>(Standard<br>speed) | 1 Mbps<br>(Low speed) |
|-------|-------------------------|-------------------------------|-------------------------------|-----------------------|
| Range | 200 M                   | 270 M                         | 330 M                         | 400 M                 |

The range of the wireless signal is related to the Transmit Rate of the wireless communication (Tx Rate on the Status utility of **the Configuration & Monitor Application utility**). Communications at lower transmit range may travel larger distances.

If you intend to use the WLAN function as part of an outdoor antenna installation, the range of the outdoor antenna installation will be related to clearance of the radio signal path.

The typical conditions when used indoors in "office environments" can be described as follows:

- In **Open Office environments**, there should be no physical obstructions between two antennas. This is an ideal indoor antenna installation.
- In **Semi-open Office environments**, workspace is divided by shoulder-height, hollow wall elements; antenna are at desktop level. This describes the typical indoor antenna installation.
- In **Closed Office environments**, workspace is separated by floor-to-floor ceiling and walls are made of out brick or concrete. This type of indoor antenna installation is not applicable to your WLAN card.

NOTE 1: The range values listed above are typical distances measured. These values may provide a rule of thumb and may vary according to the actual radio conditions at the location where the WLAN function will be installed.

NOTE 2: The range of your wireless devices can be affected when the antennas are placed near metal surfaces and solid high-density materials.

NOTE 3: Obstacles in the signal path of the radio that may either absorb or reflect the radio signal also affect the range.

### **3** Install & Uninstall the 802.11b WLAN/Flash Disk USB Adapter for Windows

This chapter provides the instructions that guide you through the driver installation or uninstallation of the USB Wireless LAN function for the Windows XP\2000\98SE\ME operating systems. The installation processes for Windows XP, please refer to 3.1 Windows XP Installation; for Windows 2000 refer to 3.2 Windows 2000 Installation; for Windows98SE/ME, please refer to 3.3 Windows 98SE/ME Installation.

#### 3.1 Windows XP Installation & Uninstallation

Follow the instructions below to install the driver and utility on a computer running Windows XP.

1. Turn on the computer and insert the driver CD into the appropriate drive.

Do not insert your WLAN Adapter into the USB slot until you have finished the software installation.

2. The install will automatically appear.

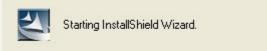

3. The installation will start.

| FW-C703 Wireless LAN Setup                                                                                                    |                  |
|----------------------------------------------------------------------------------------------------|------------------|
| <b>Preparing Setup</b><br>Please wait while the InstallShield Wizard prepares the setup.                                      | K                |
| FW-C703 Wireless LAN Setup is preparing the InstallShield Wizard, which will g<br>the rest of the setup process. Please wait. | uide you through |
|                                                                                                    |                  |
| InstallShield                                                                                                    | Cancel           |

4. Click "Next" button to continue installation.

| hoose Destination Location<br>Select folder where setup will install files | s.                                  |                   |
|----------------------------------------------------------------------------|-------------------------------------|-------------------|
|                                                                            |                                     |                   |
| Setup will install FW_C703 Wireless LA                                     | N in the following folder.          |                   |
| To install to this folder, click Next. To in another folder.               | istall to a different folder, click | Browse and select |
|                                                                            |                                     |                   |
|                                                                            |                                     |                   |
|                                                                            |                                     |                   |
|                                                                            |                                     |                   |
|                                                                            |                                     |                   |
| ─ Destination Folder ────────────────────────────────────                  |                                     |                   |
| Destination Folder<br>E:\\FW_C703 Wireless LAN                             |                                     | Browse            |
|                                                                            |                                     | Browse            |

5. Finish the installation.

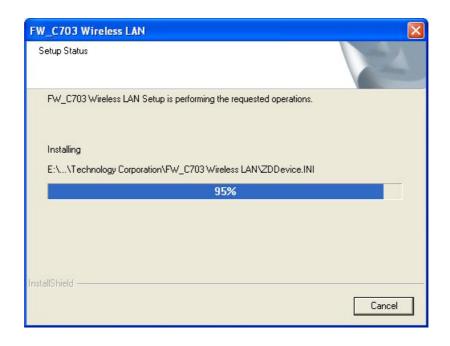

If the AutoRun function on your computer does not automatically start, the select your CD-ROM driver and double-click the file, *SETUP.EXE* under the Windows directory.

6. Find the location of the USB slot on your desktop or laptop.

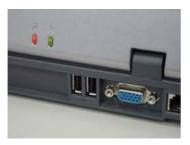

7. Insert the 802.11b WLAN/Flash Disk USB Adapter into the USB slot on your desktop or laptop. (As shown)

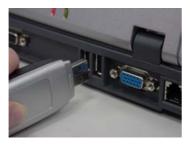

8. After inserting the WLAN Adapter into your computer, Windows will automatically detect that new hardware has been installed. Depending on which operating system you are using, the steps and screens may differ slightly. Click "Next" to continue installing.

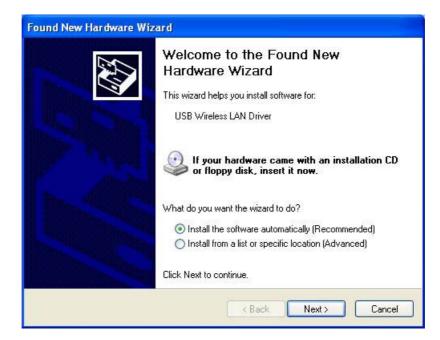

9. For Windows XP, the following screen may appear. Click "Continue Anyway".

| Hardwa | re Installation                                                                                                    |
|--------|----------------------------------------------------------------------------------------------------|
| 1      | The software you are installing for this hardware:<br>USB Wireless LAN Driver<br>has not passed Windows Logo testing to verify its compatibility<br>with Windows XP. (Tell me why this testing is important.)<br>Continuing your installation of this software may impair<br>or destabilize the correct operation of your system<br>either immediately or in the future. Microsoft strongly<br>recommends that you stop this installation now and<br>contact the hardware vendor for software that has<br>passed Windows Logo testing. |
|        | Continue Anyway STOP Installation                                                                                                    |

10. Click "Finish" to finalize the installation.

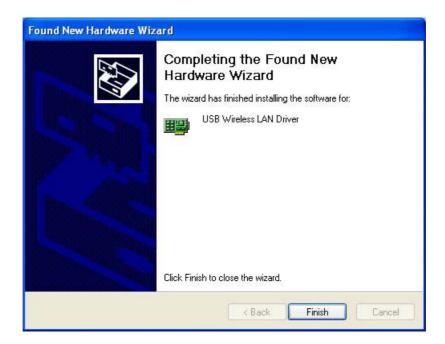

Follow the instructions below to uninstall the driver and utility on a computer running Windows XP.

| • |
|---|
|   |
|   |
|   |
| A |
|   |
|   |

1. Exit the Configuration & Monitor Utility icon. If it is currently active, this icon is loaded on the system tray of Windows task bar, right click to exit then eject the WLAN Adapter.

- 2. Select the "Uninstall USB Wireless LAN" option by clicking on Start, then Programs  $\rightarrow$  USB Wireless LAN and the uninstall wizard will guide you through the uninstall process.
- 3. The other way to uninstall is that you can go to the Windows Control Panel and select the *"Add/Remove Programs"* option and follow the instructions to uninstall.

If during the uninstall process you receive an error message, insert the driver CD and try to uninstall again.

#### 3.2 Windows 2000 Installation & Uninstallation

Follow the instructions below to install the driver and utility on a computer running Windows 2000.

1. Turn on the computer and insert the driver CD into the appropriate drive.

Do not insert your WLAN Adapter into the USB slot until you have finished the software installation. 2. The install will automatically appear.

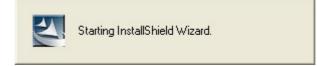

3. The installation will start.

| -C703 Wireless LAN 9                              | etup                                                                  |                             |
|---------------------------------------------------|-----------------------------------------------------------------------|-----------------------------|
| Preparing Setup<br>Please wait while the Ir       | stallShield Wizard prepares the setup.                                |                             |
| FW-C703 Wireless LAN<br>the rest of the setup pro | Setup is preparing the InstallShield Wizard, wh<br>cess. Please wait. | iich will guide you through |
|                                                   |                                                                       |                             |
|                                                   |                                                                       |                             |
|                                                   |                                                                       |                             |
| allShield ———                                     |                                                                       |                             |
|                                                   |                                                                       | Cancel                      |

4. Click "Next" button to continue installation.

| _C703 Wireless LAN                                                         |                                |                  |          |
|----------------------------------------------------------------------------|--------------------------------|------------------|----------|
| hoose Destination Location<br>Select folder where setup will install files | <b>.</b>                       |                  |          |
| Setup will install FW_C703 Wireless LAM                                    | N in the following folder.     |                  |          |
| To install to this folder, click Next. To in-<br>another folder.           | stall to a different folder, o | click Browse and | d select |
|                                                                            |                                |                  |          |
|                                                                            |                                |                  |          |
| Destination Folder                                                         |                                |                  |          |
| Destination Folder<br>D:\\FW_C703 Wireless LAN                             |                                |                  | Browse   |
|                                                                            |                                |                  | Browse   |

5. Finish the installation.

| _C703 Wireless LAN         |                                |           |
|----------------------------|--------------------------------|-----------|
| FW_C703 Wireless LAN Setup | s performing the requested ope | erations. |
| Installing                 |                                |           |
| D:\\FW_C703 Wireless LAN\  | BK_USB_Monitor.exe             |           |
|                            | 68%                            |           |
|                            |                                |           |
|                            |                                |           |
|                            |                                |           |
|                            |                                |           |
| allShield                  |                                |           |

If the AutoRun function on your computer does not automatically start, the select your CD-ROM driver and double-click the file, *SETUP.EXE* under the Windows directory.

6. Find the location of the USB slot on your desktop or laptop.

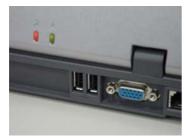

7. Insert the 802.11b WLAN/Flash Disk USB Adapter into the USB slot on your desktop or laptop. (As shown)

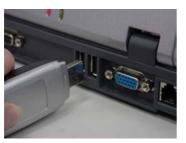

8. After inserting the WLAN Adapter into your computer, Windows will automatically detect that new hardware has been installed. It also will install the driver automatically. Depending on which operating system you are using, the steps and screens may differ slightly.

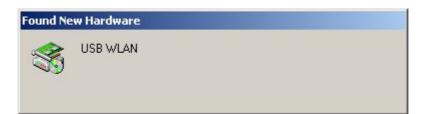

9. A Digital Signature Not Found message will appear. Click "Yes" to continue setup.

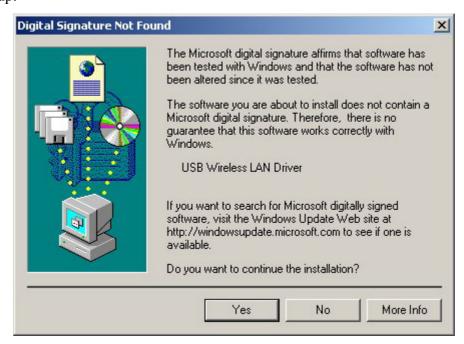

10. Finish the installation.

| Found Ne | Found New Hardware |  |  |
|----------|--------------------|--|--|
|          | USB WLAN           |  |  |
| Please v | wait               |  |  |

Follow the instructions below to uninstall the driver and utility on a computer running Windows 2000.

- 1. Exit the Configuration & Monitor Utility icon. If it is currently active, this icon is loaded on the system tray of Windows task bar, right click to exit then eject the WLAN Adapter.
- 2. Select the *"Uninstall USB Wireless LAN"* option by clicking on **Start**, then **Programs**  $\rightarrow$  USB Wireless LAN and the uninstall wizard will guide you through the uninstall process.

3. The other way to uninstall is that you can go to the Windows Control Panel and select the *"Add/Remove Programs"* option and follow the instructions to uninstall.

If during the uninstall process you receive an error message, insert the driver CD and try to uninstall again

#### 3.3 Windows 98SE/ME Installation & Uninstallation

Follow the instructions below to install the driver and utility on a computer running Windows 98SE/ME.

1. Turn on the computer and insert the driver CD into the appropriate drive.

Do not insert your WLAN Adapter into the USB slot until you have finished the software installation.

2. The install will automatically appear.

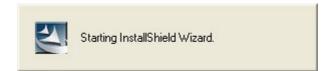

3. The installation will start.

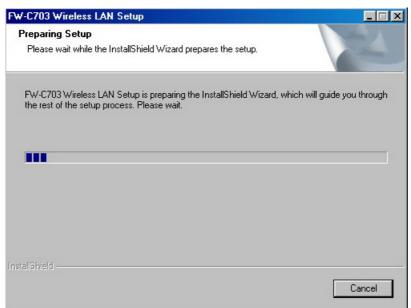

4. Click "Next" button to continue installation.

| C703 Wireless LAN<br>oose Destination Location                  |                                                      |
|-----------------------------------------------------------------|------------------------------------------------------|
| Select folder where setup will install files.                   |                                                      |
| etup will install FW_C703 Wireless LAN                          | N in the following folder.                           |
| o install to this folder, click Next. To inst<br>mother folder. | stall to a different folder, click Browse and select |
|                                                                 |                                                      |
|                                                                 |                                                      |
|                                                                 |                                                      |
|                                                                 |                                                      |
| Destination Folder                                              |                                                      |
|                                                                 |                                                      |
| C:\\FW_C703 Wireless LAN                                        | B <u>r</u> owse                                      |
| C:\\FW_C703 Wireless LAN                                        | Browse                                               |

5. Finish the installation.

| √_C703 Wireless LAN                                                |          |
|--------------------------------------------------------------------|----------|
| Setup Status                                                       | XX       |
| FW_C703 Wireless LAN Setup is performing the requested operations. |          |
| Installing                                                         |          |
| C:\\FW_C703 Wireless LAN\BK_USB_Monitor.exe                        |          |
| 72%                                                                |          |
|                                                                    |          |
|                                                                    |          |
|                                                                    |          |
| tallGhield                                                         |          |
|                                                                    | [Canad   |
|                                                                    | <u> </u> |

6. Restart the computer.

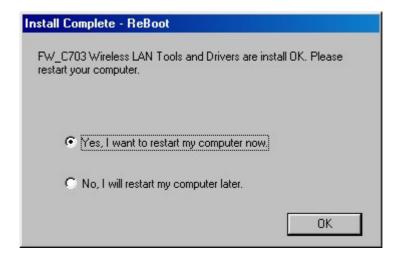

If the AutoRun function on your computer does not automatically start, then select your CD-ROM driver and double-click the file, SETUP.EXE under the Windows directory.

7. Find the location of the USB slot on your desktop or laptop.

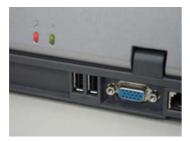

8. Insert the 802.11b WLAN/Flash Disk USB Adapter into the USB slot on your desktop or laptop. (As shown)

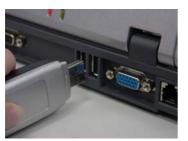

- 9. After inserting the WLAN Adapter into your computer, Windows will automatically detect that new hardware has been installed and it will install automatically. Depending on which operating system you are using, the steps and screens may differ slightly.
- 10. Finish the installation.

Follow the instructions below to uninstall the driver and utility on a computer running Windows 98SE/ME.

- 1. Exit the Configuration & Monitor Utility icon. If it is currently active, this icon is loaded on the system tray of Windows task bar, right click to exit then eject the WLAN Adapter.
- 2. Select the *"Uninstall USB Wireless LAN"* option by clicking on **Start**, then **Programs**  $\rightarrow$  USB Wireless LAN and the uninstall wizard will guide you through the uninstall process.
- 3. The other way to uninstall is that you can go to the Windows Control Panel and select the *"Add/Remove Programs"* option and follow the instructions to uninstall.

If during the uninstall process you receive an error message, insert the driver CD and try to uninstall again

## **4** Verfiying the 802.11b WLAN/Flash Disk USB Adapter for Windows

This section provides the instructions that guide you to verify proper operation of the driver and utility of your 802.11b WLAN/Flash Disk USB Adapter for the Windows XP\2000\98SE\ME operating systems.

#### 4.1 Inserting the 802.11b WLAN/Flash Disk USB Adapter

To insert the 802.11b WLAN/Flash Disk USB Adapter, please follow the guidelines below:

- 1. Find an available USB 1.1 or 2.0 card slot in your computing device.
- 4. With the WLAN Adapter adapter's connector facing the USB slot, slide the card completely into the slot (refer to your system manual for the correct orientation).
- 5. Your WLAN Adapter should start searching for wireless signals from an AP (*Infrastructure* mode) or another wireless station (*Ad-Hoc* mode).

NOTE: Make sure that the 802.11b WLAN/Flash Disk USB Adapter's driver as well as the Configuration & Monitor Application utility has been properly installed (see previous section).

#### 4.2 Verifying Driver Installation

To verify that you have properly installed the driver of the 802.11b WLAN/Flash Disk USB Adapter, check the 802.11b WLAN/Flash Disk USB Adapter's LED or verify driver installation under Windows XP/2000/98SE/ME operating systems.

#### Verifying Driver Installation under Windows XP

- Start → Select "Settings" → click "Control Panel" and double-click the "System" icon.
- Click on "My Computer" → select "Properties" from the Windows XP desktop.
- 3. Click on the "Hardware" folder tab and click the "Device Manager" button.
- 4. Click the "Network adapters".
- 5. There should be no yellow exclamation or red cross-sign in the front of the

802.11b WLAN/Flash Disk USB Adapter.

6. Double-click the 802.11b WLAN/Flash Disk USB Adapter and the Device Status windows should indicate that the 802.11b WLAN/Flash Disk USB Adapter is working properly.

#### Verifying Driver Installation under Windows 2000

- Start → Select "Settings" → click "Control Panel" and double-click the "System" icon.
- Click on "My Computer" → select "Properties" from the Windows 2000 desktop.
- 3. Click on the "Hardware" folder tab and click the "Device Manager" button.
- 4. Click the "Network adapters".
- 5. There should be no *yellow exclamation* or *red cross-sign* in the front of the 802.11b WLAN/Flash Disk USB Adapter.
- 6. Double-click the 802.11b WLAN/Flash Disk USB Adapter and the Device Status windows should indicate that the 802.11b WLAN/Flash Disk USB Adapter is working properly.

#### Verifying Driver Installation under Windows 98SE/Me

- Start → Select "Settings" → click "Control Panel" and double-click the "System" icon.
- Click on "My Computer" → select "Properties" from the Windows 98SE/ME desktop.
- 3. Click on the "Hardware" folder tab and click the "Device Manager" button.
- 4. Click the "Network adapters".
- 5. There should be no *yellow exclamation* or *red cross-sign* in the front of the 802.11b WLAN/Flash Disk USB Adapter.
- 6. Double-click the 802.11b WLAN/Flash Disk USB Adapter and the Device Status windows should indicate that the 802.11b WLAN/Flash Disk USB Adapter is working properly.

#### 4.3 Verifying Utility Installation

To verify the utility of the 802.11b WLAN/Flash Disk USB Adapter for properly

installation, be sure the Configuration & Monitor Utility icon is loaded on the system tray of Windows task bar every time the card is running. You can open it by double-clicking on this icon. While the station is in infrastructure mode and not associated to an Access Point, the color of the icon is red. As soon as the station associates itself to an Access Point (see 5-2 page 23 "Site Survey"), the icon color automatically turns to blue. In Ad-Hoc mode the color is always blue, except when the card is resetting and initializing where it turns to red during the reset and initialization procedure.

#### 4.4 Removing the WLAN Adapter

This section provides instructions for removing the WLAN Adapter. The USB slot permits "hot swapping" of PC cards, allowing you to insert or remove the 802.11b WLAN/Flash Disk USB Adapter from the slot whenever you like, even when the power to your computer is on. However, you are advised to always disable the 802.11b WLAN/Flash Disk USB Adapter prior to removing it from the USB slot. This allows the Windows operating system to:

- Log off from the network server.
- Disable the driver properly through the Control Panel.
- Disconnect power to the USB slot.

Follow the steps below to stop using the WLAN Adapter:

1. Click on Unplug or Eject Hardware icon on the system tray of Windows task bar.

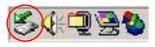

2. Select the "Stop USB Wireless LAN"

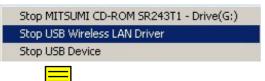

3. Wait a few seconds until the system pop-up a message to indicate that you can safely remove the WLAN Adapter from the system. Click **OK** and then you may eject WLAN Adapter.

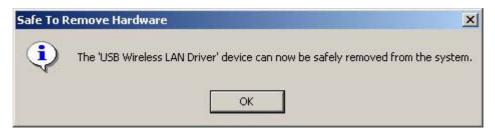

Normally, you would use the eject button to remove the WLAN Adapter. However, you are advised to refer to your system's manual on properly ejecting your WLAN Adapter from the slot.

# **5** Using the Configuration & Monitor Utility

In special circumstances, you may need to change configuration settings depending on how you would like to manage your wireless network. The Configuration & Monitor Application utility enables you to make configuration changes and perform user-level diagnostics on your WLAN Adapter as well as monitor the status of communication.

## 5.1 Configure 802.11b WLAN/Flash Disk USB Adapter Under Windows XP

Windows XP is the only operating system right now that enables you to configuration the WLAN Adapter without using the Configuration & Monitor Application utility. Therefore, if your desktop or laptop is running on Windows XP, you need to decide whether to configure your WLAN Adapter through Windows XP or Configuration & Monitor utility.

After you install complete, the Configuration & Monitor utility will start to run it automatically. If you choose to configure your WLAN Adapter through Windows XP instead of through Configuration & Monitor utility, follow the steps below:

- Exit the Configuration & Monitor Utility icon. If it is currently active, this icon is loaded on the system tray of Windows task bar, right click to exit Configuration & Monitor Utility.
- 2. Windows XP will appear a "Wireless Network Connection # " message.

| 🔱 Wireless Network Connec           | tion 3 🙁      |
|-------------------------------------|---------------|
| One or more wireless networks are   | e available.  |
| To see a list of available networks | , click here. |
|                                     |               |

3. Click on the message and the "Automatic Wireless Network Configuration" will display automatically. You may click "**Connect**" button to connect with an available Access Point.

| Connect to Wireless Network                                                                                                    |
|----------------------------------------------------------------------------------------------------|
| The following network(s) are available. To access a network, select<br>it from the list, and then click Connect.<br>Available networks: |
| MarvellAP21 MarvellAPtest AP4_Atmel_510 Cisco                                                                                           |
| This network requires the use of a network key (WEP). To access this network, type the key, and then click Connect.                     |
| If you are having difficulty connecting to a network, click Advanced.     Advanced   Connect   Cancel                                   |

4. You may click "Advanced" button to make advanced configuration for the 802.11b WLAN/Flash Disk USB Adapter, Select the Wireless Networks tab shown as below.

|                                | Window Motorely Connection Despection                                            |
|--------------------------------|----------------------------------------------------------------------------------|
| Note: You must select one      | Wireless Network Connection Properties                                           |
| way to configure 802.11b       | General Wireless Networks Advanced                                               |
| WLAN/Flash Disk USB            | ▶ 🗹 Use Windows to configure my wireless network settings                        |
|                                | Available networks:                                                              |
| Adapter either of using the    | To connect to an available network, click Configure.                             |
| Configuration and Monitor      | MarvellAP21 Configure                                                            |
| Utility by un-checking this    | 🕻 MarvellAPtest                                                                  |
| check box or using Windows     | AP4_Atmel_510                                                                    |
| XP Automatic Wireless          | Preferred networks:                                                              |
| Network Configuration first    | Automatically connect to available networks in the order listed<br>below:        |
| by checking this check box.    | Move up                                                                          |
| When using the                 | Move down                                                                        |
| Configuration and Monitor      | Add Remove Properties                                                            |
| Utility, the check box will be |                                                                                  |
| un-checked automatically       | Learn about <u>setting up wireless network</u><br><u>configuration.</u> Advanced |
|                                |                                                                                  |
|                                | OK Cancel                                                                        |

For more information on how to use the automatic wireless network configuration, please refer to Windows XP **Help** file.

However, the Configuration & Monitor utility provides you more settings to configure the 802.11b WLAN/Flash Disk USB Adapter and monitor the wireless network connection. Please refer to the following section "Usage of the Configuration & Monitor utility".

#### 5.2 Usage of the Configuration & Monitor Utility

1. Insert the 802.11b WLAN/Flash Disk USB Adapter into the USB slot on the desktop or laptop. The Configuration & Monitor Application utility will appear as an icon on the system tray of Windows task bar. Double-click on

this icon or go to **Program File** and run the USB Wireless LAN.

- ★ When the station is in *Infrastructure* mode and not associated with an AP, color of the icon is red.
- ★ When the station is in *Infrastructure* mode and associated with an AP, color of icon is blue.
- $\star$  When the station is in *Ad-Hoc* mode, color of icon is always blue.
- ★ When the station is in *Ad-Hoc* mode and the WLAN Card is resetting and initializing, color of icon is red.
- 2. The next window appears onscreen (the following pages describe the Configuration & Monitor Application utility in sequence).

#### Status

| Sta | itus   Statistics   Site S | iurvey   Encryption   Advanced   About |
|-----|----------------------------|----------------------------------------|
|     | Profile Name               | <u>_</u>                               |
|     | Operation Mode             |                                        |
|     | Channel                    | 6                                      |
|     | SSID                       | Atmel_AP4_510                          |
|     | Tx Rate                    | Auto                                   |
|     | MAC Address                | 00-D0-B2-00-00-5B                      |
|     | Status                     | Associated - BSSID : 00-00-D0-59-B2-57 |
|     | Signal Strength            |                                        |
|     |                            | 65%                                    |
|     | Link Quality               | 100%                                   |
|     |                            |                                        |

The following configuration parameters are shown:

#### • Profile Name

The Profile field allows you to set values for all parameters by selecting a previously defined profile or allows you to create a new profile for 802.11b WLAN/Flash Disk USB Adapter. To create a new profile, enter a Profile Name in Profile field and set the corresponding parameters. After complete the setting, click **"Set Selected Profile"** and click **"Apply"** button to take effect. If you don't want to use the profile, click the **"Cancel Profile Manager Mode"**. You could have multiple profiles and modify a profile at any time.

#### • Operating Mode

Allow you to choose between *Ad-Hoc* and *Infrastructure* mode. In *Ad-Hoc* mode the wireless stations can communicate directly with each other. In *Infrastructure* mode the use of an Access Point (AP) is necessary for wireless stations to communicate with each other.

#### • Channel

This item is available only if *Ad-Hoc* mode was selected in the previous field. Select the 14 channels available for use.

• SSID

When using the wireless station in an *Ad-Hoc* mode then all participating stations should have the same SSID. When using the wireless station in an *Infrastructure* mode the SSID must be the same as the SSID of the AP it is associated with.

• Tx Rate

Your WLAN Card provides various transmission (data) rate options for you to select. In most networking scenarios, the option *Auto* will prove the most efficient. This setting allows your WLAN Adapter to operate at the maximum transmission rate. When the communication quality drops below a certain level, the WLAN Adapter will automatically switch to a lower transmission rate. Transmission at lower data speeds is usually more reliable. However, when the communication quality improves again, the WLAN Adapter will gradually increase the transmission rate again until it reaches the highest available transmission rate. If you wish to balance speed versus reliability, you can select any of the available options.

#### • MAC Address

Indicates the MAC address of the 802.11b WLAN/Flash Disk USB Adapter. MAC address could be used as the unique ID of the WLAN Adapter.

The communication status is also shown:

• Status

Indicates the status of connection and MAC address of the associated Access Point when the FW-C703 802.11b WLAN/Flash Disk USB Adapter is configured in Infrastructure mode.

#### • Signal Strength

Signal level when receiving the last responding packet. Signal strength is calculated as the percentage of its signal level measurement relative to the full signal level.

#### • Link Quality

The transmission quality between your WLAN Adapter and the AP it is associated with (*Infrastructure* mode). Based on the quality of the received signal of the Access Point.

After changing parameters click "Apply" button to take effect.

#### **Statistics**

| The second second            | 1 1                | 1 1            |  |
|------------------------------|--------------------|----------------|--|
| Status Statistics   Site Sur | vey Encryption Adv | /anced   About |  |
|                              | Tx                 | Rx             |  |
| Frame<br>Successful          | 90                 | 0              |  |
| Unsuccessful                 | 11                 | 29             |  |
|                              |                    |                |  |
|                              |                    |                |  |
|                              |                    | Reset          |  |

The **Statistics** utility allows you to view the statistic (Packets) information (Data Packets, Mgmt Packets, and Rejected Packets). To renew or update the list of statistics, click **"Reset"**.

#### Site Survey

| Stat | us Statistics Site                                                   | Survey Er | cryption | Adva               | nced   A               | bout                         |   |
|------|----------------------------------------------------------------------|-----------|----------|--------------------|------------------------|------------------------------|---|
|      | BSSID<br>00-00-3C-11-22-33<br>00-00-D0-59-B2-57<br>BA-B3-B5-00-EA-35 |           | 62%      | Ch<br>3<br>6<br>10 | Enc<br>NO<br>YES<br>NO | BSS<br>Infra<br>Infra<br>AdH |   |
|      |                                                                      |           | Re-      | Scan               |                        | Cancel                       | ] |

The **Site Survey** utility allows you to scan all the channels to locate all the APs (Access Points) within the range of your WLAN Adapter. When an/various AP(s) are located, information regarding the BSSID and SSID, signal strength and channel where the AP operates, whether or not WEP encryption is used, and the operating mode is shown. Click **"Re-Scan"** to update the list. You may stop rescanning by press the **"Cancel"** button.

To associate with any of the APs listed, double-click on your choice (on the BSSID field) and the utility will take you back to the **Status** utility showing you the parameters of the newly established connection.

#### Encryption

| Status   Statistic | s   Site Survey | Encryption Ad     | vanced About |  |
|--------------------|-----------------|-------------------|--------------|--|
| Encryp             | otion           | 128 Bit           | •            |  |
| Key 1              | 111111          | 11111111111111    | 1111111      |  |
| Key 2              | 222222          | 2222222222222222  | 2222222      |  |
| Key 3              | 33333           | 33333333333333333 | 3333333      |  |
| Key 4              | 44444           | 144444444444444   | 144444       |  |
| Defaul             | t Key           | 1                 |              |  |
| Auther             | ntication Type  | Auto              | •            |  |
|                    |                 |                   |              |  |

To prevent unauthorized wireless stations from accessing data transmitted over the network, the **Encryption** utility offers highly secure data encryption by allowing you to set four different WEP keys (must be the same for the participating wireless stations) and specify which one to use. To set encryption:

- 1. Choose *Enabled* on the **Encryption** window and select either 64 Bits or 128 Bits Encryption.
- 2. Select any of the available WEP keys (**Key #1** to **#4**) on the **Default Key** field. The WEP keys must be in HEX (hexadecimal) format in the range of *a* to *f*, *A* to *F*, and *0* to *9*.
- 3. Select the Authentication Type (Open System or Shared Key or Auto).
- 4. Press **Apply** for any changes to take effect.

#### Advanced

| JSB \ | Vireless LAN Driver          |                           |        |
|-------|------------------------------|---------------------------|--------|
| Statu | s   Statistics   Site Survey | Encryption Advanced About |        |
| Γ     | Fragmentation Threshold      | <u></u>                   |        |
|       | Disabled                     | 2346                      |        |
|       | RTS/CTS Threshold            | <u> </u>                  |        |
|       | Disabled                     | 2346                      |        |
|       | ☐ 802.11 Power Save M        | Mode                      |        |
| Ар    | ply Cancel                   | Set Selected Profile      | xit He |
|       | Active Profile Man           | ager Mode                 |        |

The **Advanced** utility allows you to change the following advanced configuration settings:

#### • Fragmentation Threshold

Allow you to set the Fragmentation Threshold (threshold for the activation of the fragmentation mechanism). The Fragmentation function is used for improving the efficiency when high traffic flows along in the wireless network. If you often transmit large files in the wireless network, move the slide bar with your mouse and then use the right and left arrow keyboard keys to select an exact number. The figure shows the recommended configuration setting.

#### • **RTS/CTS Threshold**

Allow you to set the RTS Threshold (threshold for the activation of the RTS/CTS mechanism). Transmitter contending for the medium may not hear

each other. RTS/CTS (Request-To-Send/Clear-To-Send) mechanism can solve this "Hidden Node Problem." If the packet size is smaller than the preset RTS Threshold size, the RTS/CTS mechanism will not be enabled. To enable RTS/CTS Threshold, move the slide bar with your mouse and then use the right and left arrow keyboard keys to select an exact number. The figure shows the recommended configuration setting.

#### • 802.11 Power Save

Allow you to minimize power consumption and conserve the battery life of your computer.

#### About

| FW-C703 Wireless LAN Monitor                                                                               | × |
|----------------------------------------------------------------------------------------------------|---|
| USB Wireless LAN Driver                                                                                    | ] |
| Status   Statistics   Site Survey   Encryption   Advanced About                                            | 1 |
| Driver Version<br>1.63.0515.2003<br>Firmware Version<br>1.00.0425.2003<br>Utility Version<br>FWC703 Jun 11 |   |
| Apply Cancel Set Selected Profile Exit Help                                                                |   |
| Profile Manager Mode ( OFF )                                                                               | - |

By choosing this option, you can get the information on the version of the driver, firmware and application. Use the "Exit" button in order to exit the application.

On a Local Area Network (LAN) or other network, the MAC (Media Access Control) address is your computer's unique hardware number. On an Ethernet LAN, it is the same as your Ethernet address.

#### 5.3 Usage of the Change Region Tool

This option is used for changing the Channel of the Region for the WLAN Adapter according to your current region. The default Channel will be Channel 1 to Channel 11 for USA, Canada and Taiwan. If you don't locate in the default countries, please go to the FW-C703 Change Region Tool and select the Channel Region that you locate. If you don't select the right Channel Region, it may occur your WLAN Adapter cannot work properly. After selecting the correctly Region, click **"OK"** button to make the Change Region take effect.

| Country Region Selection                                         | × |
|------------------------------------------------------------------|---|
| Please select a country region accroding to your current region. |   |
| Region                                                           | ĩ |
| 💿 USA, Canada, Taiwan, CH1-11 ( Default )                        |   |
| C Europe, CH1-13                                                 |   |
| 🔿 Spain, CH10-11                                                 |   |
| C France, CH10-13                                                |   |
| 🔿 Japan (TELEC), CH1-14                                          |   |
|                                                                  | 1 |
| OK Cancel                                                        |   |

# **6** Install the USB Flash Driver for Windows (Optional Function)

In this section, we provide the instructions that guide you install or uninstall the driver of your 802.11b WLAN/Flash Disk USB Adapter in your PC. Because USB disk is driverless in most OS in Windows 2000, XP, and ME except Windows 98SE, we will provide how to install driver in this OS.

#### 6.1 Installation Driver Under Windows XP, 2000, ME

Since the 802.11b WLAN/Flash Disk USB Adapter supports driverless functions under Windows XP, 200, ME, all you need to do is just plug the 802.11b WLAN/Flash Disk USB Adapter into the computer's USB slot and system will auto detect and found the new Hardware. Wait for a while and the driver will automatic install. After complete the installation, you can see a Removable Disk and 31/2 Floppy display on Explorer and My Computer. You could access this Removable Disk just like access Floppy Disk.

#### 6.2 Installation Driver Under Windows 98SE

As you plug 802.11b WLAN/Flash Disk USB Adapter into USB slot in your PC, the system will auto detect and find a new device. Follow the instructions below to install the driver on a computer running Windows 98SE:

 After inserting the USB Adapter into the USB slot on your laptop or notebook, Windows will auto-detect new hardware and will display an "Add New Hardware Wizard" window. Click "Next" to continue.

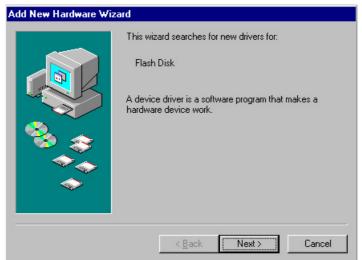

2. Select "Search for the best driver for your device (Recommended)" and click "Next".

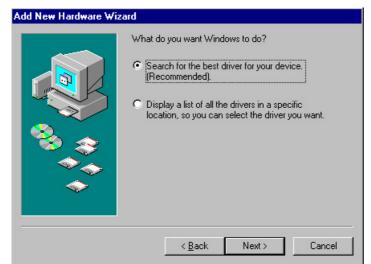

3. Insert the Product CD-ROM into the CD-ROM drive. Select the "**CD-ROM drive**" check box and click on "**Next**" to install the driver.

|                          | Windows will search for new drivers in its driver database<br>on your hard drive, and in any of the following selected<br>locations. Click Next to start the search. |  |  |
|--------------------------|----------------------------------------------------------------------------------------------------|--|--|
|                          | Eloppy disk drives                                                                                                    |  |  |
|                          |                                                                                                    |  |  |
| Microsoft Windows Update |                                                                                                    |  |  |
| , <b>*</b> , <b>*</b> ,  | Specify a location:                                                                                                    |  |  |
|                          | <b>X</b>                                                                                                    |  |  |
| $\sim$                   | B <u>r</u> owse                                                                                                    |  |  |
|                          |                                                                                                    |  |  |
|                          | < <u>B</u> ack Next > Cancel                                                                                                    |  |  |

4. The Windows will find "USB Flash Disk". Click "Next" to continue.

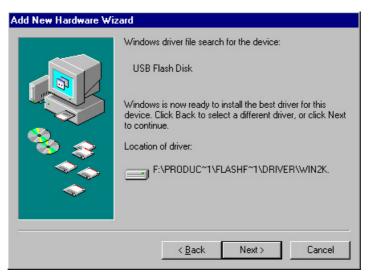

5. Finish the installation.

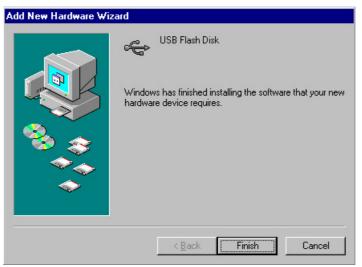

6. Restart the computer.

| System 9 | Settings Change 🛛 🔀                                                     |
|----------|-------------------------------------------------------------------------|
| ?        | To finish setting up your new hardware, you must restart your computer. |
|          | Do you want to restart your computer now?                               |
|          | <u>Yes</u> <u>N</u> o                                                   |

#### 6.3 Safety Removing the USB Memory Storage

After you complete to copy files from or to 802.11b WLAN/Flash Disk USB Adapter, you need to safety removing it. Otherwise, it could occur data loss because you don't "eject" USB Flash Disk FLASH before remove it from PC.

Follow the steps below to stop using the WLAN Adapter:

1. Click on Unplug or Eject Hardware icon on the system tray of Windows task

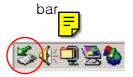

2. Select the "USB Mass Storage Device"

| 🍝 Unsa      | fe Removal of Device                                                                                                    | <u>? ×</u> |
|-------------|----------------------------------------------------------------------------------------------------|------------|
|             | You have unplugged or ejected a device without stopping it.<br>Unplugging or ejecting devices without first stopping them ca<br>often cause your computer to crash and lose valuable data.<br>Iy unplug or eject any of the following devices, first use the Har<br>n the Control Panel to stop the device. |            |
| <b>€</b> US | B Mass Storage Device<br>neric volume                                                                                                    |            |
|             |                                                                                                    |            |
| on the t    | equently need to unplug this device, Windows can give you an<br>askbar to quickly unplug or eject your device. If you would like<br>ion, check the following:                                                                                                    |            |
| 🔽 Sho       | w Unplug/Eject icon on the taskbar.                                                                                                    |            |
| 5           | 1<br>2:01 PM                                                                                                    |            |
|             | OK                                                                                                    |            |

3. Wait a few seconds until the system pop-up a message to indicate that you can safely remove the WLAN Adapter from the system. Click **OK** and then you may eject WLAN Adapter.

| Safe To | Remove Hardware 🗙                                                               |
|---------|---------------------------------------------------------------------------------|
| ٩       | The 'USB Mass Storage Device' device can now be safely removed from the system. |
|         | ОК                                                                              |

#### 6.4 Using the Flash Configuration & Monitor Utility

After complete the installation, you can see a Removable Disk and 31/2 Floppy display on Explorer and My Computer. You could access this Removable Disk just like access Floppy Disk. The Security AP enables you to make password changes and protect on your Removable Disk.

| My Computer                     |                      |                 |                   |                |
|---------------------------------|----------------------|-----------------|-------------------|----------------|
| <u>File E</u> dit ⊻iew <u>G</u> | o F <u>a</u> vorites | Help            |                   | 1              |
| ← → →<br>Back Forward           | • 💼                  | - 00            | opy Paste         | い)<br>Undo     |
| Address 🛄 My Compute            | er                   |                 |                   | <u> </u>       |
|                                 |                      | _               |                   |                |
|                                 | 3½ Floppy (At)       | ) Win98-2k (C:) | Winme (D:)        | Winxp (E:)     |
| My                              | 0-21 IOPPJ (I I.)    | )               |                   | () iiiip (E.)  |
| Computer                        |                      |                 |                   | िन्त्री        |
|                                 | Data (F:)            | (G:)            | Printers          | Control Panel  |
| 2 items                         | Data (i .)           | (u.)            | THINGIS           | Control 1 anei |
| selected.                       |                      |                 | 97 <u>58 88</u> 1 |                |
| 31/2 Floppy (I:)                | <u> </u>             | 0               |                   |                |
| Removable<br>Disk (H:)          | Dial-Up              | Scheduled       | Removable         | 3½ Floppy (I:) |
|                                 | Networking           | Tasks           | Disk (H:)         |                |
|                                 |                      |                 |                   |                |

Following steps below to configure and monitor the Security AP:

#### **Setup Password**

- 1. Open Explorer or My Computer and click on 31/2 Floppy Disk, you can see the file *SECUAP.exe*.
- 2. Click on the file SECUAP.exe and the configuration of Security AP will appear.

| Set Password     |
|------------------|
| Disable Password |
| Unlock           |
| Close            |
|                  |

3. Click on **Set Password** to setup password and the configuration window will appear. Enter New Password of your choice and the maximum is 16 characters long. Confirm Password by re-enter the password. Enter a hint of your own, in case you forget your password. You can enter anything you want within 31

characters. If you check the **Unmask Password** check box, you will see what you have entered for the password. After finish the configuration, click on **"OK"** button.

| Security AP V1.02  |           |
|--------------------|-----------|
| Old Password :     |           |
| New Password :     | ••••      |
| Confirm Password : | ••••      |
| Hint :             | 1         |
| Unmask Password    | OK Cancel |

4. Finish the setup password and click "OK" button.

| Security AP V1.02 |                     |  |
|-------------------|---------------------|--|
| (į)               | Password Update OK. |  |
|                   | ок                  |  |

5. Once you have set up the password correctly, you will notice the change in "Password Exist" Status. Click on "Close" button to exit the Security AP.

| ecurity AP V1.02                       | Example 1    |
|----------------------------------------|--------------|
| USB Flash Disk<br>Password Exist : Yes | Set Password |
| Device Lock : No                       | Unlock       |
| Password Hint                          | Close        |

**Notice:** After you finish the configuration, you need to remove the device from USB port first and then plug in again to make configuration take effect.

6. When you remove the device from USB port and plug in it again, the device will

automatically be locked. If you try to access it, it will appear an error message. (Depending on the Operating System, the error message will be different).

| Insert disk |                                     | × |
|-------------|-------------------------------------|---|
| 9           | Please insert a disk into drive H:. |   |
|             | Cancel                              | ] |

7. If you execute the Security AP, you will see that the device is LOCKED.

| Security AP V1.02                                           |                                            |
|-------------------------------------------------------------|--------------------------------------------|
| USB Flash Disk<br>Password Exist : Yes<br>Device Lock : Yes | Set Password<br>Disable Password<br>Unlock |
| Password Hint                                               | Close                                      |

#### **Change Password**

1. If you have already setup a password before, you can change the password by click **"Set Password"** to change.

| Security AP V1.02                                           |                                            |
|-------------------------------------------------------------|--------------------------------------------|
| USB Flash Disk<br>Password Exist : Yes<br>Device Lock : Yes | Set Password<br>Disable Password<br>Unlock |
| Password Hint                                               | Close                                      |

2. Follow instruction please follow the procedure of Setup Password.

#### **Disable Password**

1. If you no longer want to use the password, click **"Disable Password"** to disable the setting.

| Security AP V1.02                                           |                                            |
|-------------------------------------------------------------|--------------------------------------------|
| USB Flash Disk<br>Password Exist : Yes<br>Device Lock : Yes | Set Password<br>Disable Password<br>Unlock |
| Password Hint                                               | Close                                      |

2. Enter the password.

| Security AP V1.02  |        |
|--------------------|--------|
| Enter Password :   |        |
| Unmask Password OK | Cancel |

**Notice:** You only have SIX chances to enter password correctly. If you enter wrong password six times, it will automatically FORMAT your USB FLASH DISK. (All data will be lost)

3. Complete the configuration.

#### Unlock

1. If you have setup a password, before you can access the USB Disk, you must "Unlock" first. (Enter password) Select "Unlock" to enter password.

| Security AP V1.02                                           | ×                                          |
|-------------------------------------------------------------|--------------------------------------------|
| USB Flash Disk<br>Password Exist : Yes<br>Device Lock : Yes | Set Password<br>Disable Password<br>Unlock |
| Password Hint                                               | Close                                      |

2. Enter the password.

| Security AP V1.0 | 2 🔀          |
|------------------|--------------|
| Enter Password : | ****         |
| Unmask Passwor   | rd OK Cancel |

**Notice:** You only have SIX chances to enter password correctly. If you enter wrong password six times, it will automatically FORMAT your USB FLASH DISK. (All data will be lost)

3. Complete the configuration.

#### **Password Hint**

- 1. If you forget the password, you can use Password Hint to reminder you remember your password.
- 2. Click "Password Hint" button and it will appear a message.

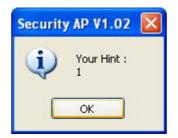

## 7 Troubleshooting

This chapter covers potential problems you may run into and the possible remedies. After each problem description, some instructions are provided to help you to diagnose and solve the problem.

## Q: When you encounter problems, there are some preliminary checklists that can help you to dig out the problems before you take further actions?

- A: Try to isolate which part of the computer's network connection is causing the problem.
  - Absence of, or conflict of the WLAN Card driver. Make sure that all device drivers are correctly installed (refer to chapter 3).
  - Determine if the location of your WLAN Card is not conducive for wireless transmission (refer to chapter 2 "Site Selection").

If a problem persists after you follow the instructions in this chapter, contact an authorized dealer for help.

#### **Q:** When you encounter problems during Installation?

- A: Don't insert your WLAN Card into the USB slot until you have finished the installation. If in case you should mistakenly insert your WLAN Card into your computer before installing the driver and utility, then perform the following to correct it:
  - Remove the WLAN Card from the USB slot.
  - Insert the driver CD into the CD-ROM drive and double-click the file
     SETUP.EXE under the Windows directory. It would locate the already installed driver and utility and uninstall it.
  - Re-boot your system after uninstalling.
  - Refer to chapter 2 and follow the instructions to properly install the driver and utility before inserting the WLAN Card.
  - Re-insert the WLAN Card to the computer again.
  - Check if the I/O and IRQ for the WLAN Card have conflict problems with other devices connected to your computer.

For Windows 98SE / 2000 / Me operating system, make sure that the USB device driver is installed on your computer.

## Q: During using Configuration & Monitor Utility, when you encountered the problem to connect?

A: - Use the Monitor utility of your Configuration & Monitor Utility to check the *Link Quality* of your WLAN Card with the AP it is associated with (*Infrastructure* mode) or with other wireless station(s) (*Ad-Hoc* mode).

- Use the **Site Survey** utility of your **Configuration & Monitor Utility** to check if there is high interference around the environment.

#### **Q:** When you cannot connect with Access Point?

- A: Make sure that the Access Point that your WLAN Card is associated with is powered on and all the LEDs are working properly.
  - Reconfigure and reset the Access Point.
  - Use the Web Manager / Telnet of the Access Point to check whether it is connected to the network.

### **Q:** When Infrastructure mode is configured, the WLAN card cannot communicate with the computer in the Ethernet?

A: - Make sure that the Access Point your WLAN Card is associated with is powered on.

- Use the **Site Survey** utility of the **Configuration & Monitor Utility** to verify if the operating radio *channel* is in good quality. Or, change the Access Point and all the wireless station(s) within the *BSSID* to another radio *channel*.

- Out-of-range situation, which prevents the WLAN Card from establishing a wireless connection with the network. Move the WLAN Card closer to the Access Point it is associated with.

- Make sure that your WLAN Card is configured with the same security option (encryption) to the Access Point.

- Make sure that the *BSSID* is the same as the Access Point for a roaming-disabled wireless station, or the *ESSID* is the same as the Access Point for a roaming-enabled wireless station.

#### Q: What should I do when I cannot access the network?

- **A:** Make sure that the necessary driver(s) was correctly installed.
  - Make sure that the network configuration is appropriate.
  - Make sure that the user name or password is correct.
  - You have moved out of range of the network.
  - Turn off power management.

#### **Q:** When the Configuration & Monitor Utility does not work correctly.

A: - Make sure that the Configuration & Monitor Utility is correctly installed (refer to chapter 5).

- If you are sure the operation has stop, reset the computer.

### Appendix A WLAN USB Adapter Specification

| Product                       | 802.11b WLAN/Flash Disk USB Adapter                                                            |
|-------------------------------|------------------------------------------------------------------------------------------------|
| Model                         | FW – C703A                                                                                     |
| Attach Interface/ bus         | USB 1.1 and USB 2.0                                                                            |
| LED Indicators                | Wireless LAN LINK in╋, Flash Disk in� (Option)                                                 |
| Operating Frequency/Channel   | 2.412 ~ 2.462 GHz (FCC, Canada), 11 Channels<br>2.412 ~ 2.4835 GHz (Japan, TELEC), 14 channels |
|                               | 2.412 ~ 2.472 GHz (Euro ETSI), 13 channels                                                     |
|                               | 2.457 ~ 2.462 GHz (Spain), 2 channels                                                          |
|                               | 2.457 ~ 2.472 GHz (France), 4 channels                                                         |
| RF Modulation                 | Direct Sequence Spread Spectrum (DSSS) Technology                                              |
|                               | CCK, DQPSK, DBPSK                                                                              |
| RF Output Power               | 13 dBm typical                                                                                 |
|                               | -80 dBm at 11Mbps                                                                              |
| O and a third that            | -82 dBm at 5.5Mbps                                                                             |
| Sensitivity                   | -84 dBm at 2Mbps                                                                               |
|                               | -85 dBm at 1Mbps                                                                               |
| Data Rate                     | 11, 5.5, 2, 1 Mbps with automatic fall back                                                    |
| Media Access Protocol         | CSMA/CA + ACK, IEEE 802.11b compliant                                                          |
| Working Mode                  | Ad-Hoc, Infrastructure                                                                         |
| Power Consumption             | TX: 5 V, 350 mA                                                                                |
|                               | RX: 5 V, 240 mA                                                                                |
| Physical Dimension            | L90(mm) x W34(mm) x H20(mm)                                                                    |
| l lu una inditu e             | 20% to 70% in operating                                                                        |
| Humidity                      | 20% to 90% Non-condensing in storage                                                           |
| To some o mediume             | 0 ~ 55 degree C in operation                                                                   |
| Temperature                   | -20 ~ 70 degree C in storage                                                                   |
| Driver Support                | Windows 98SE/ ME/2000/XP                                                                       |
| Electromagnetic Compatibility | FCC, CE                                                                                        |